# **Netzwerkkoppler Anwenderhandbuch**

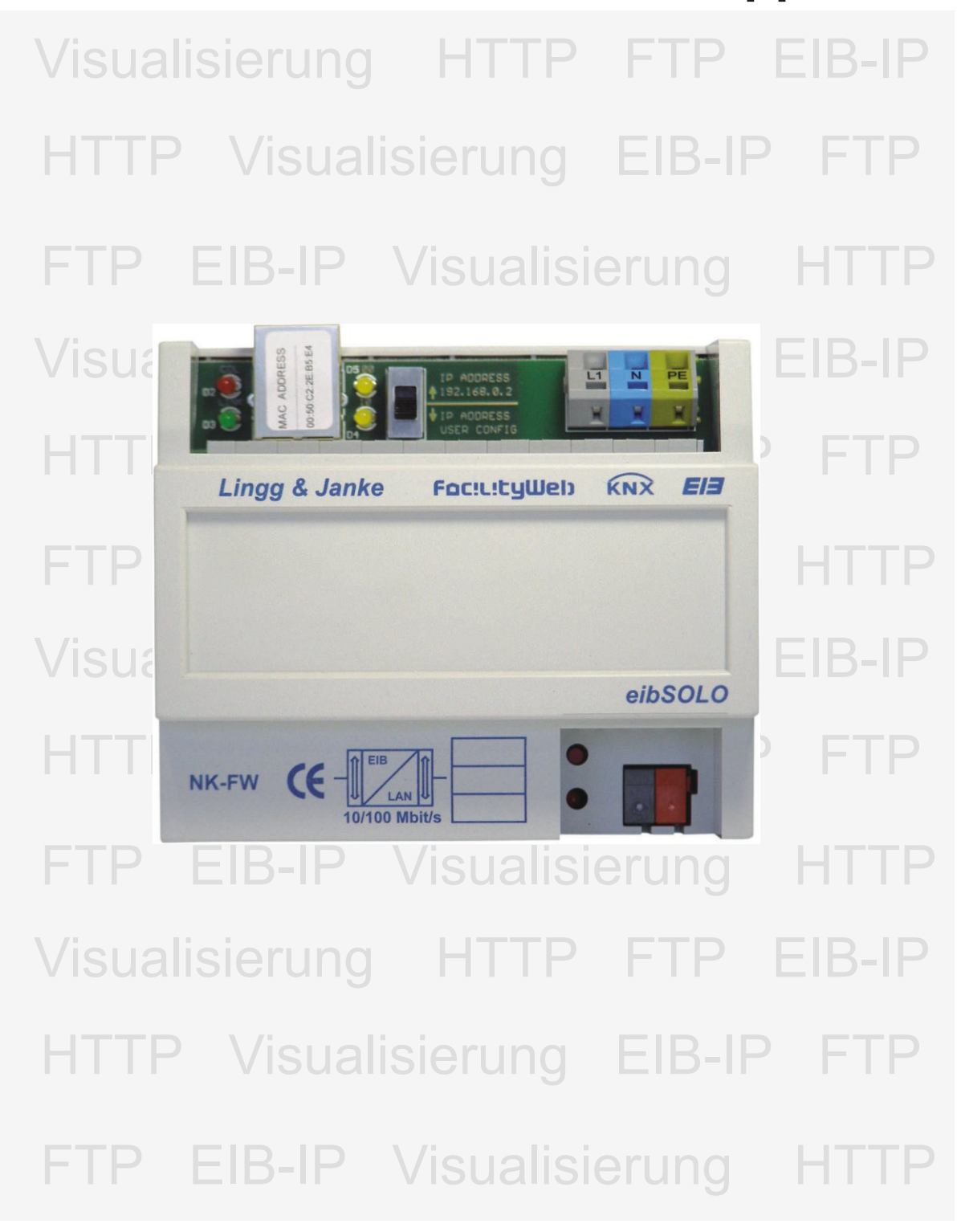

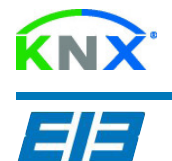

### **Inhaltsverzeichnis**

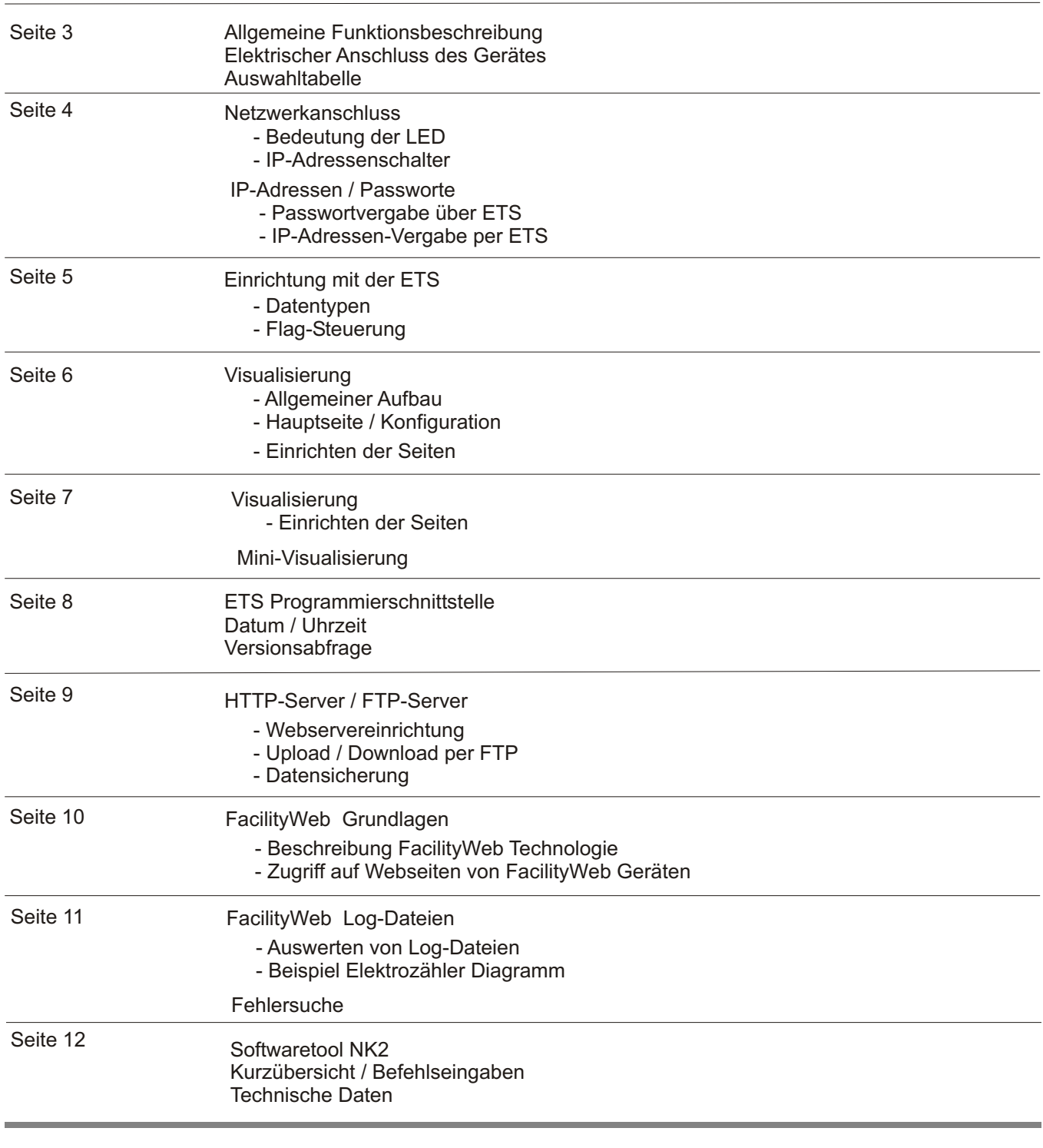

#### **Lingg & Janke OHG** Zeppelinstrasse 30

D 78315 Radolfzell

Telefon 07732 - 94 557 50 Telefax 07732 - 94 557 99 http://www.lingg-janke.de support@lingg-janke.de Technik Hotline 07732 - 94 557 71

Technische Produkte unterliegen der laufenden Weiterentwicklung. Die Angaben in dieser Druckschrift beziehen sich auf den aktuellen Produktionsstand der Geräte.<br>Änderungen im Hinblick auf Technik und Design sind vorbehalte

### **Allgemein**

Der Netzwerkkoppler NK1 verbindet den EIB-Bus mit einem IP-Netzwerk. Als Dienste stehen ein HTTP-Server, ein FTP- Server sowie eine Visualisierung mit 104 Datenpunkten zur Verfügung. Die integrierte Visualisierung kann direkt über einen Standard Webbrowser ohne zusätzliche Konfiguration aufgerufen werden.

Alle nötigen Einstellungen werden mittels der ETS ( Gruppenadressen / Datentypen / IP-Adressen) und in der Visualisierung selbst per Browser (Tastenbeschriftungen / Seitenbeschriftungen / Sprungadressen) durchgeführt.

Eine Verbindung zwischen dem integrierten Webserver und der Visualisierung zur Erweiterung des Funktionsumfanges ist problemlos möglich, aber nicht zwingend erforderlich.

Über eine externe Anbindung des Netzwerkes an das Internet (Router) kann der Netzwerkkoppler dann auch per Internetzugriff gesteuert werden. Der Zugang zu allen Diensten kann mittels Passwort vor unbefugtem Zugriff geschützt werden. Auf dem integrierten FTP-Server kann z.B. die jeweilige ETS Projektdatei abgelegt werden. Damit steht immer die aktuelle Projektdatei dem Programmierer im Objekt vor Ort zur Verfügung.

Des weiteren besteht die Möglichkeit in Verbindung mit der ETS3 (EIBlib/IP) über die Netzwerkschnittstelle eine EIB Anlage zu parametrieren und zu programmieren. Bei entsprechender Anbindung kann somit auch eine Fernprogrammierung realisiert werden.

### **FacilityWeb**

Die Netzwerkkoppler NK-FW stellen die Schnittstelle zum *FacilityWeb* zur Verfügung.

Hierüber werden Daten direkt aus den Busankopplern der Endgeräte mit *FacilityWeb*-Technik per Browseroberfläche dargestellt, oder zum Download bereitgestellt. Die Geräte nutzen dazu das zertifizierte Protokoll FTPoverKNX.

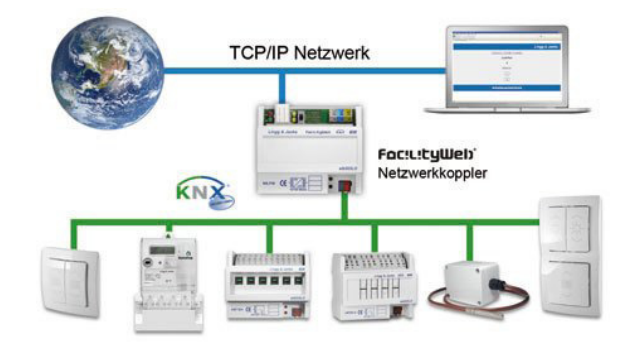

### **Elektrischer Anschluss Montage**

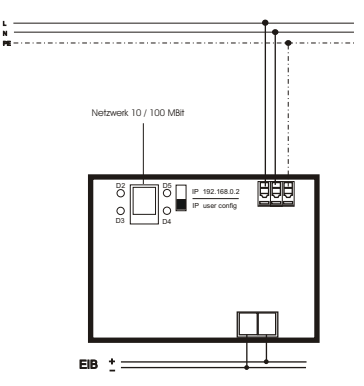

Das Gerät ist zur Montage auf einer Hutschiene

nach DIN EN 50022-35x7,5 vorgesehen. Hierzu ist das Gerät von oben auf die Hutschiene anzusetzen und mit einem kurzen, kräftigen Druck auf die untere Gehäusekante auf der Schiene einzurasten.

Wesentliches Kennzeichen der *Facility-Web* Technologie von Lingg & Janke ist die übergreifende KNX Kommunikation mittels HTTP und FTP Dienste. Jeder Busteilnehmer erhält neben der physikalischen Adresse eine eigene IP Adresse und verfügt damit über

Während bei Smart Metering das Auslesen und Visualisieren der Verbrauchsdaten im Vordergrund steht, lassen sich KNX IP-Schalter als virtuelle Taster mittels Webbrowser, Vista Sidebar oder mobilen Endgeräten

*FacilityWeb* macht aus jedem Busteilnehmer per FTP over KNX einen Web-Server und ermöglicht das Erfassen, Abbilden, Schalten und Steuern sowie die

Kontrolle des Energieverbrauches in Echtzeit.

eine eigene Homepage.

darstellen.

Die Demontage des Gerätes erfolgt werkzeuglos

durch einfaches nach oben Schieben des Gerätes auf der Hutschiene, wobei das Gerät dann oben von der Hutschiene gelöst werden kann. Dabei darf keine Gewalt angewendet werden, damit die Klemmhaken nicht beschädigt werden.

#### Das Anschließen der Leiter an den schraublosen

Klemmen erfolgt durch einstecken eines Schlitzschraubendrehers in das jeweils über dem Anschluß befindliche Montageloch, wodurch die Klemmöffnung für den Leiter geöffnet wird. Nach dem Einstecken des Leiters erfolgt die Klemmung durch Entfernen des eingesteckten Schraubendrehers.

#### **Auswahltabelle**

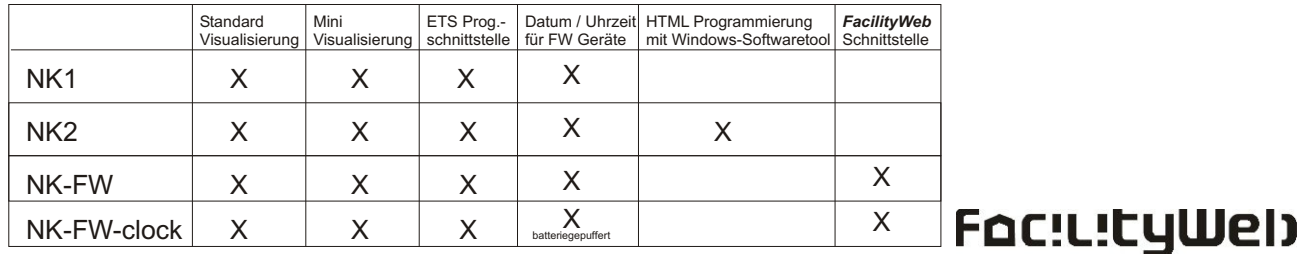

### **Netzwerkanschluß**

Der Netzwerkanschluss (Standard RJ45) befindet sich in der linken oberen Ecke des Gerätes. Das Gerät erkennt selbstständig die mögliche Datenübertragungsrate des angeschlossenen Netzwerkes (10 oder 100 MBit).

Den Netzwerkzustand zeigen die 4 Leuchtdioden um den Netzwerkstecker an. Dabei bedeuten:

D2 (rot) = Network Collision D3  $(qr\ddot{u})$  = Network Link  $D4$  (gelb) = 10 MBit  $DS$  (gelb) = 100 MBit

Bei Datenverkehr über den Netzwerkanschluss beginnt die jeweilige gelbe LED zu flackern.

Direkt neben dem Netzwerkanschluss ist ein Schiebeschalter angeordnet. Dieser gibt den IP Adressenmodus des Gerätes vor:

#### **Steht der Schalter in der oberen Stellung ist die IP-Adresse fest auf 192.168.0.2 eingestellt (Werkseinstellung)**

Steht der Schiebeschalter in der unteren Stellung, ist die benutzerdefinierte IP-Adresse aktiv, die mit der ETS in das Gerät geladen wurde.

### **IP-Adresse / Passworte**

u.Adresse 3

Abbrechen

name Visu und Webserver (HTTP Passwort Visu und Webserver (HTTP)

ver (FTP)

OK Abbrechen Standard

M | N | 0 | P | 0 |<br>IP-Adresse | Gateway | Passworte

HTTP Port (Standardwert 80)

Passwort Fileserver (FTP) FTP Port (Standardwert 21) Standard

 $0K$ 

 $P$  | Q |  $\begin{array}{c} \mathsf{R} \\ \mathsf{I} \end{array}$ 

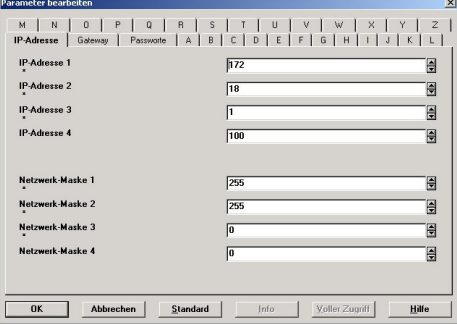

Ĥ

0

Ę

F

Hilfe

Hinput  $Hilfe$ 

 $\overline{\mathbf{R}}$ 

**TR** 

 $\overline{13}$ 

 $\overline{\text{N}}$ 

 $\sqrt{2}$ 

 $\sqrt{3}$  $\overline{Mk}$ 

 $\overline{2}$ 

In den ETS Geräteparametern wird die benutzerdefinierte IP-Adresse des Gerätes eingestellt.

Im Reiter *IP-Adresse* können hierzu die vom Netzwerkadministrator zugewiesene IP-Adresse und die dazugehörige Netzwerkmaske eingetragen werden.

Im Reiter *Gateway* kann, falls vorhanden ein IP-Gateway eingetragen werden.

Typisch wäre hier zum Beispiel die IP-Adresse eines Routers, der eine Verbindung zum Internet oder einem anderen Netzwerk herstellt.

Im Reiter *Passworte* werden neben den Passworten für den HTTP und den FTP Zugriff auch die jeweiligen Ports zur Kommunikation festgelegt.

Standardeinstellung für den HTTP-Service ist Port 80

Standardeinstellung für den FTP-Service ist Port 21

Die Einstellungen für den Benutzernamen und das Passwort dürfen maximal 6 Zeichen betragen und nur aus den Buchstaben A-Z (ohne Umlaute) und den Ziffern 0-9 bestehen.

Es wird zwischen Groß- und Kleinschreibung unterschieden!

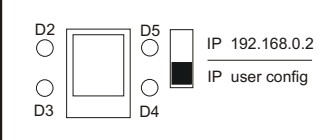

#### **Passwortvergabe über Browser**

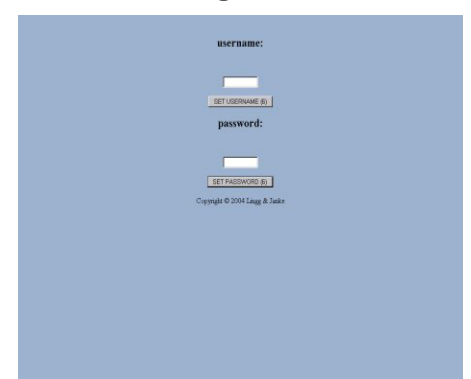

Mit der Eingabe **http://192.168.0.2/password** gelangt man in die Passwortvergabe.

Der Nutzer hat hier die Möglichkeit direkt über die Browseroberfläche sein eigenes Passwort zu vergeben.

Nach Anklicken des jeweiligen Set-Buttons werden die neuen Einstellungen sofort übernommen. (max. 6 Zeichen A-Z und 0-9) Groß- und Kleinschreibung wird unterschieden!

**Wird mit der ETS die Applikation neu eingespielt, ist das in den Parametern der ETS eingestellte Passwort wieder aktiv !**

### **ETS-Parameter**

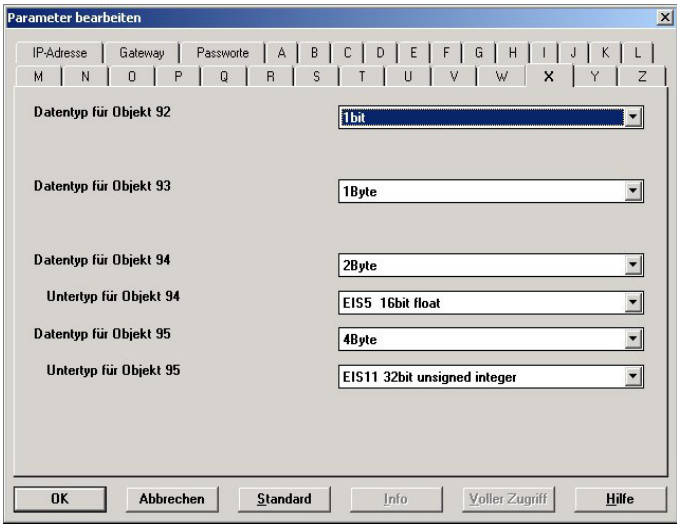

In den Parametern des Netzwerkkopplers werden die Datentypen der 104 Visualisierungsobjekte festgelegt. Die Reiter *A - Z* entsprechen dabei den jeweiligen Seiten der Visualisierung. Jede Seite der Visualisierung kann max. 4 Datenpunkte verwalten.

Die möglichen Datentypen sind:

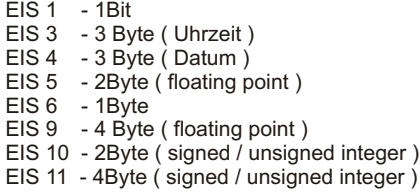

Die Schaltflächen der Visualisierung werden anhand der ausgewählten Datentypen automatisch angepasst.

Anschließend erfolgt die Vergabe der Gruppen-adressen. Es sind maximal 111 Gruppenadressen möglich. Mittels der Flags für das jeweilige Objekt kann das Erscheinungsbild des zugehörigen Datenpunktes in der Visualisierung beeinflußt werden.

Die relevanten Flags sind dabei das Übertragen-, Schreiben- und Aktualisieren-Flag. Die Auswirkungen auf die Visualisierung verdeutlichen die folgenden Bilder.

### **Flags**

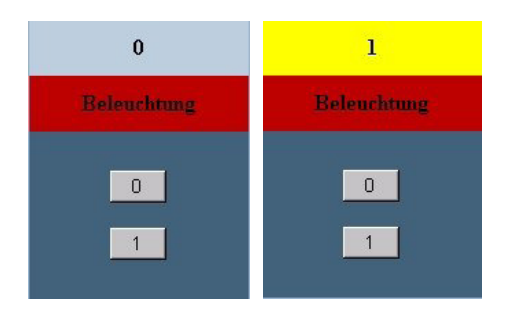

Diese Ansicht zeigt den Taster für 1-Bit Befehle mit allen Flags.

Die Kontrollanzeige wechselt entsprechend dem Schaltzustand, der über die Tasten 1 + 0 gesendet wird.

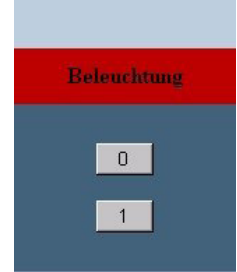

Hier wurde das **S-Flag** deaktiviert. Es erfolgt keine Statusanzeige mehr. Schaltbefehle sind weiterhin möglich, z.B. für Jalousie oder Zentralbefehle.

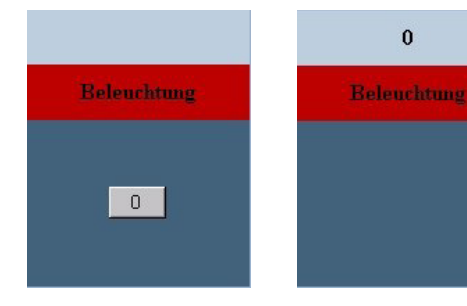

Bei deaktiviertem **S und A-Flag** wird ebenfalls kein Status angezeigt und zusätzlich die 1 Taste ausgeblendet. z.B. für Zentral Aus.

Hier wurde das **Ü-Flag** deaktiviert. Statusmeldungen werden angezeigt. Schaltbefehle sind nicht mehr möglich. z.B. für Kontrollleuchten, Werte (Temperaturanzeige)

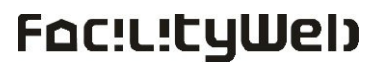

**Hinweis:** Alle weiteren Angaben beziehen sich auf die IP-Werkseinstellung von **192.168.0.2** und die Benutzer / Passwortkombination **user / Nk1** Falls mit einer benutzerdefinierten IP-Adresse / Passwort gearbeitet wird, sind die Eingaben entsprechend zu ändern.

### **Visualisierung / Allgemein**

Den Grundaufbau der integrierten Visualisierung verdeutlicht die nebenstehende Skizze. Über die Hauptseite gelangt man in die max. 26 Visualisierungsseiten. Jede Visualisierungsseite kann dabei max. 4 Datenpunkte Schalten und / oder Anzeigen. Die Visualisierung wird per Internet-Browser mit **http://192.168.0.2/visu** aufgerufen.

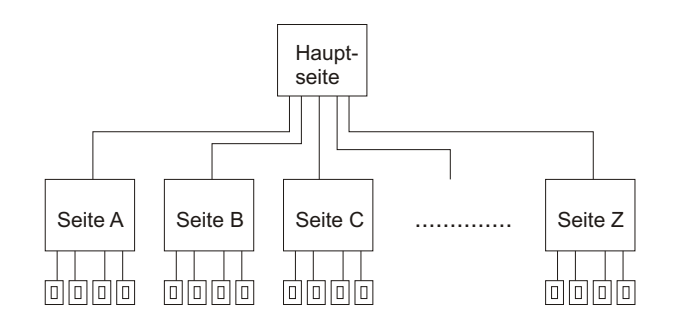

### **Visualisierung Hauptseite / Konfiguration**

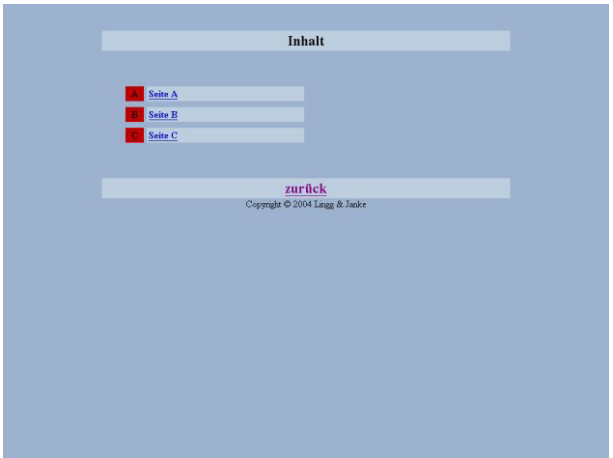

Nach dem Aufruf der Visualisierung erhalten Sie diese Ansicht der **Hauptseite** 

Im Auslieferungszustand sind 3 der maximal 26 möglichen Seiten freigegeben.

Um die restlichen Seiten zu aktivieren muß mit

#### **Http://192.168.0.2/visuconfig**

in den Konfigurationsmodus gewechselt werden.

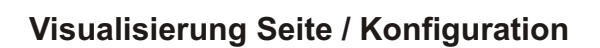

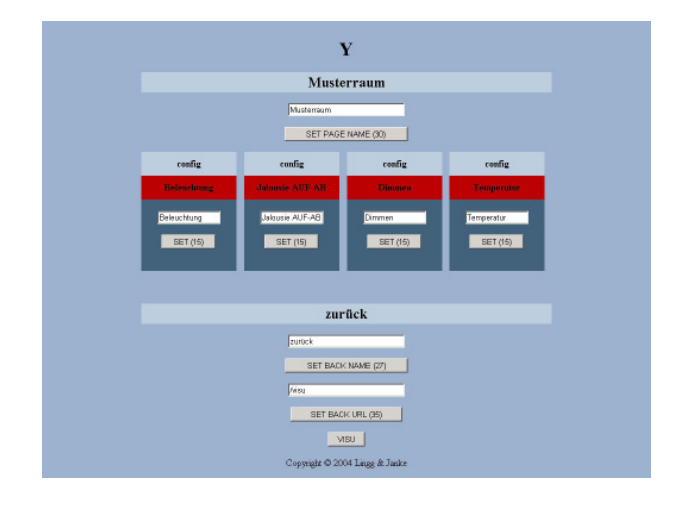

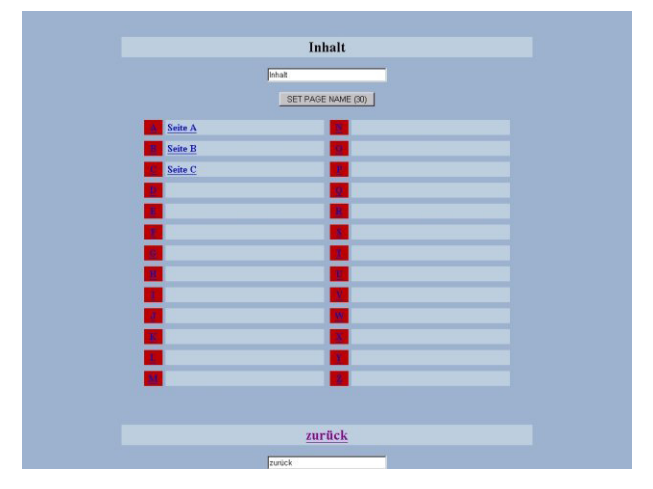

Im Konfigurationsmodus können die benötigten Seiten der Visualisierung aktiviert werden. Hierzu ist die gewünschte Seite anzuklicken, wodurch die Seite aufgerufen wird (siehe Konfiguration der Seite). Wenn auf der aufgerufenen Seite ein Seitenname eingetragen wird, erscheint dieser dann auf der Hauptseite und ist hiermit aktiviert.

Des Weiteren können die Sprungadresse und der Name für den Zurück-Button eingestellt werden. z.B. für einen Sprung auf den integrierten Webserver oder zu anderen Netzwerkkopplern.

#### **Alle Eingaben werden erst mit Anklicken des zugehörigen Set-Buttons übernommen!**

Mit einem Klick auf den Visu-Button wird der Konfigurationsmodus wieder verlassen.

Seitennummer (A-Z) Seitenname Vorgabefeld für Seitenname Übernahmetaste für Seitenname Status- / Anzeigezeile Schalter- / Anzeigenbezeichnung

Vorgabefeld für Bezeichnung Übernahmetaste für Bezeichnung

Rücksprungname Vorgabe für Rücksprungname

Übernahmetaste für Rücksprungname

Rücksprungadresse Übernahmetaste für Rücksprungadresse

Visualisierungs- / Konfigurationsmodus<br> **FAC!L!LYWED** 

### **Visualisierung Seite / Konfiguration**

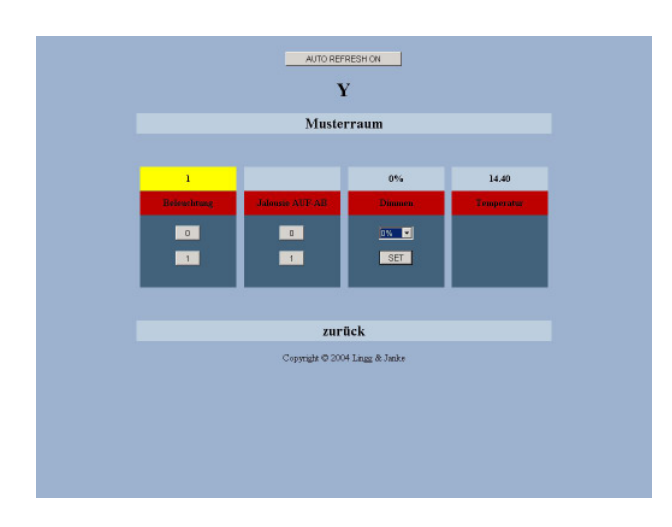

Nach dem Aufruf einer Visualisierungsseite erhalten Sie diese Ansicht.

Die Schaltflächen und Statusanzeigen werden von den in der ETS eingestellten Datentypen und anhand der Flageinstellungen des jeweiligen Objekts angezeigt.

Schaltbefehle können direkt über die entsprechenden 0 und 1 Buttons ausgelöst werden. Werttelegramme werden nach der Vorgabe über das Auswahl-Rollupfenster nach einem Klick auf den Set-Button übernommen und in der Status-zeile angezeigt.

**Statusmeldungen und Schalttelegramme von der EIB-Anlage werden erst nach einem Reload der Browserseite aktualisiert!**

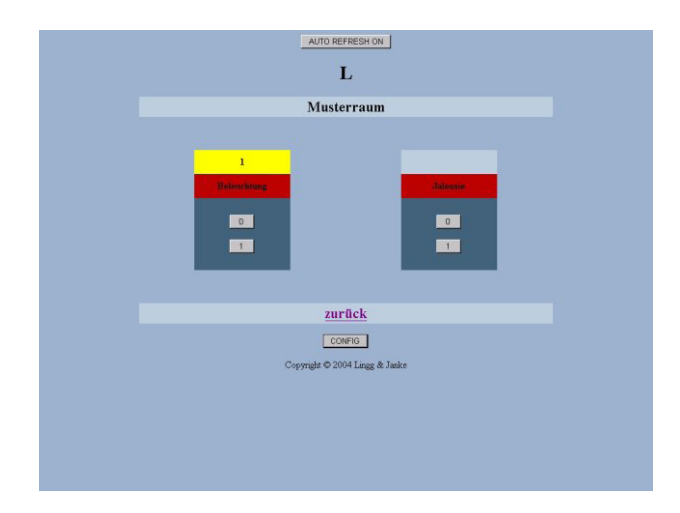

Werden für die Schalter- / Anzeigen-beschreibung keine Namen vergeben (leeres Vorgabefeld übernehmen) sind diese in der Visualisierung ausgeblendet.

Im Beispiel oben sind die Wertvorgabe und die Temperaturanzeige aus der vorhergehenden Anzeige deaktiviert.

### **Mini-Visualisierung**

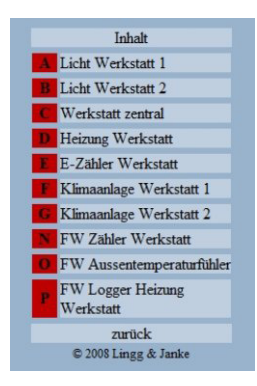

Durch Aufruf von:

#### **http://192.168.0.2/mini**

gelangt man in die Miniansicht der Visualisierung. Diese Seiten werden vom NK automatisch aus den Seiten der Standard Visualisierung generiert.

Die Seiten sind mit ihrer Pixelbreite optimal zur Anzeige der Visualisierungsseiten auf Smartphones PDA und ähnlichen Geräten geeignet und ermöglichen das Abrufen von Werten und Schalten aus der Ferne mittels Mobile Devices.

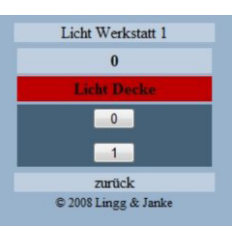

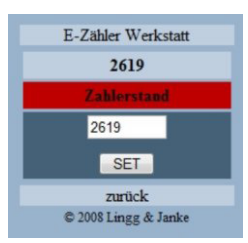

### **EIB-Programmierung per Netzwerk**

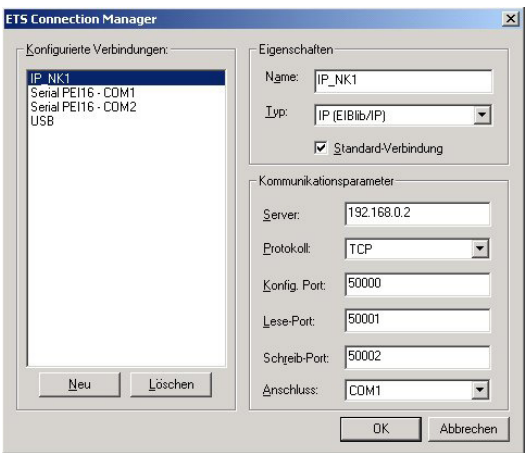

Die Programmierung von EIB-Anlagen über die Netzwerkschnittstelle ist möglich, Voraussetzung ist die ETS ab der Version 3. Die Standardeinstellungen der ETS 3 zum EIBlib /IP Protokoll sind im NK voreingestellt und müssen nicht geändert werden.

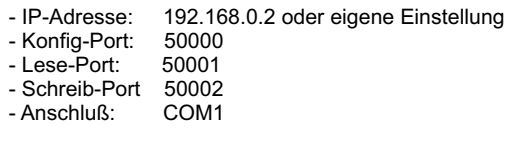

### **Datum / Uhrzeit**

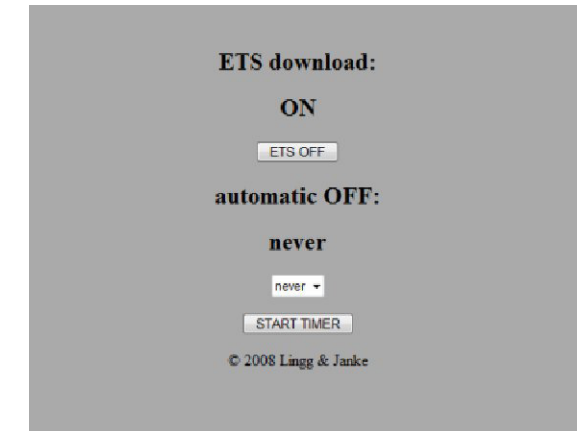

Der Zugriff auf die Programmierschnittstelle kann mittels Internet-Browser durch Aufrufen von

#### **http://192.168.0.2/ets**

über den *ETS ON/OFF* Button gesperrt / freigegeben werden.

Die Freigabe kann auch über einen Timer für die eingestellte Zeit erfolgen. Nach Einstellen der Freigabedauer wird der Timer mit einem Klick auf den *Start Timer* Button gestartet.

Nach Ablauf des Timers wird die ETS-Programmierschnittstelle automatisch gesperrt.

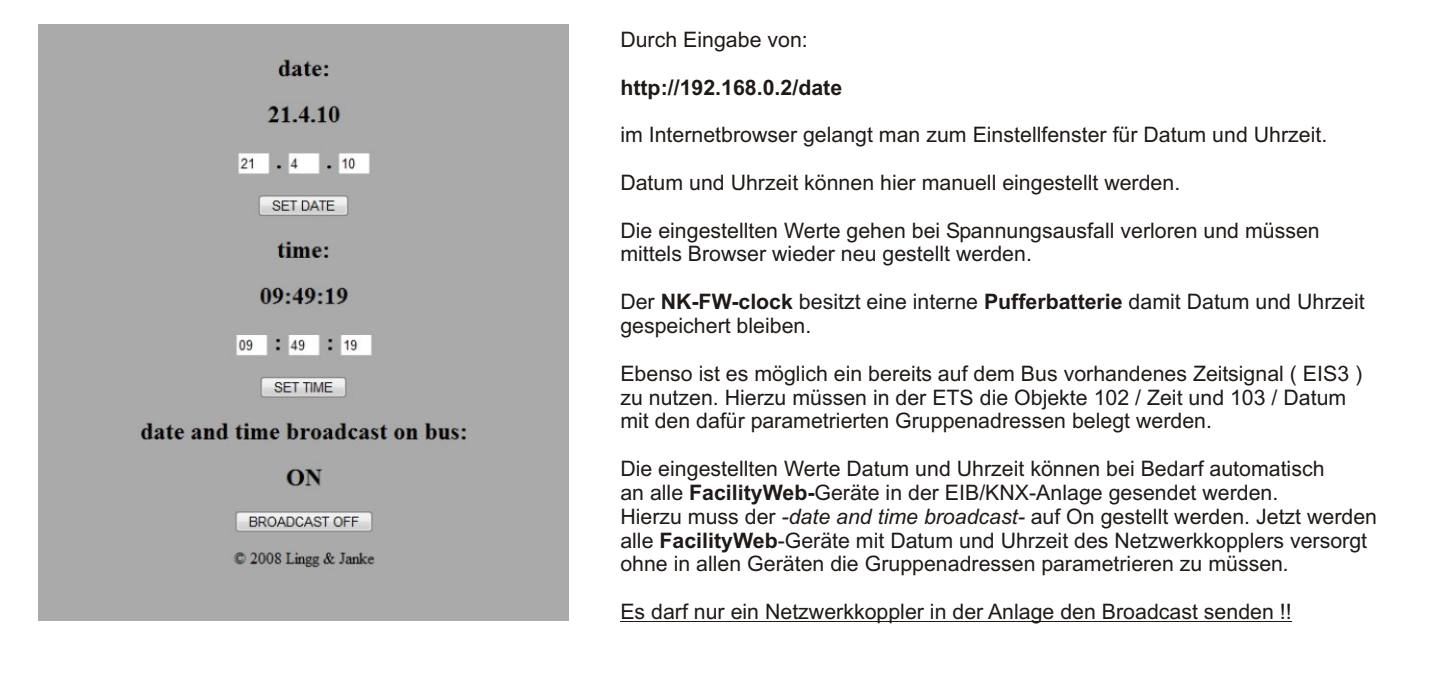

### **Versionsabfrage über Browser**

Mit Eingabe von **http://192.168.0.2/version** wird die aktuelle Softwareversion des Netzwerkkopplers angezeigt.

### **HTTP-Server**

Der Netzwerkkoppler verfügt über einen integrierten Webserver. Eine Verbindung zwischen der Visualisierung und dem Webserver ist problemlos möglich. Ebenso können vorhandene Webcams integriert werden. Der Webserver wird über

#### **http://192.168.0.2 oder 192.168.0.2/index.htm**

aufgerufen. Die selbst erstellten HTML-Seiten werden mittels FTP-Upload in den Server übertragen.

Beim Erstellen der HTML-Seiten ist darauf zu achten, dass der Server pro Seite nur eine Grafik laden kann. Sollen mehrere Grafiken in eine Seite eingebunden werden, müssen diese zuvor in eine einzelne Grafik umgewandelt werden. Der maximal verfügbare Speicherplatz beträgt 4 MB.

### **FTP-Server**

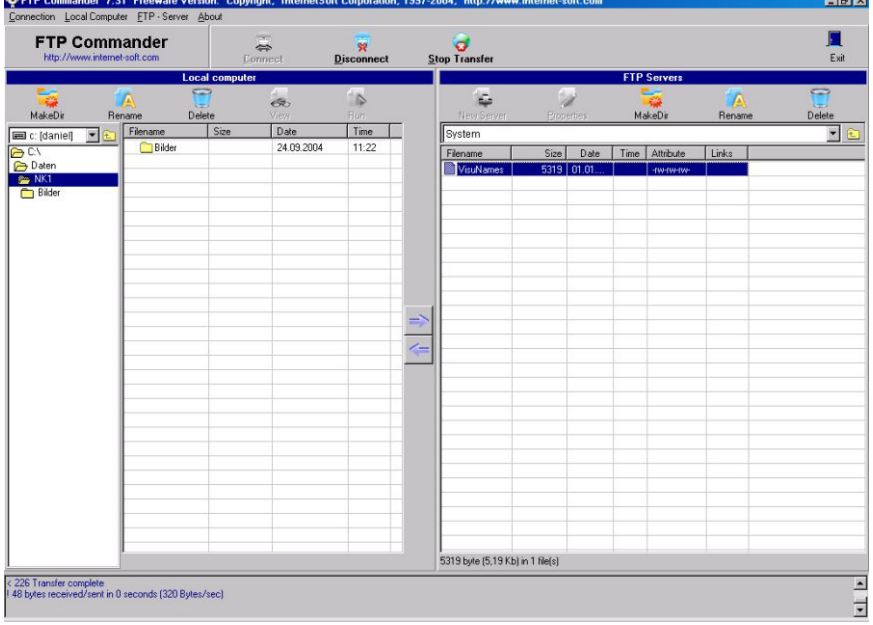

Der Netzwerkkoppler verfügt über einen integrierten FTP-Server. Über diesen werden selbst erstellte HTML-Seiten für den Webserver oder auch allgemeine Nutzerdaten in den Netzwerkkoppler übertragen.

Dies kann z.B. die aktuelle ETS-Projektdatei des Objektes sein. Somit erhält der Programmierer vor Ort die jeweils gültige Anlagenprogrammierung, da diese dann im Netzwerkkoppler vor Ort abgelegt sind.

Für den Zugang zum FTP Server ist ein FTP Programm erforderlich. Diese sind in großer Anzahl auf dem Markt sowohl als kommerzielle, als auch als freie Programme ( z.B. FTP-Commander welches im Bild dargestellt ist ) verfügbar.

Der Zugang erfolgt mittels IP Adresse

( Standardport ist 21 ) und dem mittels der in der ETS vergebenen Benutzernamens und des Passwortes.

### **Datensicherung**

Zur Datensicherung werden alle Dateien / Ordner im Netzwerkkoppler per FTP-Download auf einen PC oder Laptop überspielt. Standardmässig ist nur der Ordner *System* mit dem Verzeichnis *VisuNames* vorhanden.

#### **In der Datei /System/VisuNames sind alle Daten der Visualisierung** (ohne ETS ) **gespeichert.**

Je nach Nutzung können noch die HTML-Seiten des Nutzers und / oder das ETS-Projekt vorhanden sein.

Zur Rekonstruktion sind alle Daten per FTP-Upload in den Netzwerkkoppler zu übertragen.

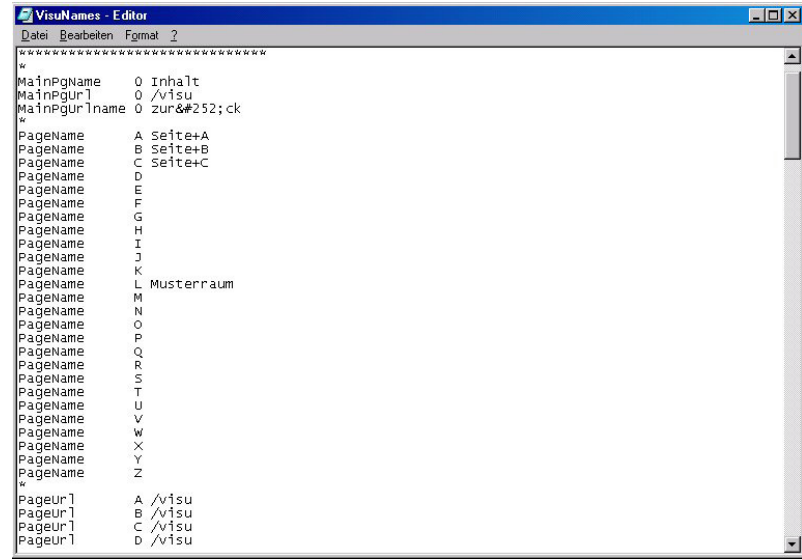

# Foc:utyWel)

### **FacilityWeb** ( nur NK-FW / NK-FW-clock )

Die Netzwerkkoppler NK-FW stellen die Schnittstelle zum *FacilityWeb* zur Verfügung.

Hierüber werden Daten direkt aus den Busankopplern der Endgeräte mit *FacilityWeb*-Technik per Browseroberfläche dargestellt, oder zum Download bereitgestellt. Die Geräte nutzen dazu das zertifizierte Protokoll FTPoverKNX.

Wesentliches Kennzeichen der *FacilityWeb* Technologie von Lingg & Janke ist die übergreifende KNX Kommunikation mittels HTTP und FTP Dienste. Jeder Busteilnehmer erhält neben der physikalischen Adresse eine eigene

 IP Adresse und verfügt damit über eine eigene Homepage. Während bei Smart Metering das Auslesen und Visualisieren der Verbrauchsdaten im Vordergrund steht, lassen sich KNX IP-Schalter als virtuelle Taster mittels Webbrowser, Vista Sidebar oder Mobilen Endgeräten darstellen.

*FacilityWeb* macht aus jedem Busteilnehmer per FTP over KNX einen Webserver und ermöglicht das Erfassen, Abbilden, Schalten und Steuern sowie die Kontrolle des Energieverbrauches in Echtzeit.

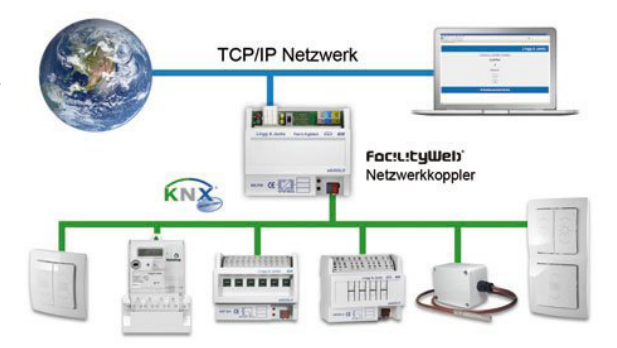

### **FacilityWeb Grundlagen**

Die einzelnen *FacilityWeb* Geräte sind über ihre in der ETS parametrierten und programmierten physikalischen Adressen zu erreichen. Die phyhikalische Adresse wird gleichzeit zur Aufrufadresse des Gerätes. Durch Eingabe von z.B.:

 **http://192.168.0.2/1.1.1/** wird die Webseite des Gerätes mit der physikalischen Adresse 1.1.1 aufgerufen.

 **!** Zu beachten ist die korrekte Eingabe mit Schrägstrich vor und hinter der physikalischen Adresse des *FacilityWeb* Teilnehmer **!**

Auch ein Sprung direkt auf eine untergeordnete Seite oder einen Schaltbefehl ist jederzeit möglich. So wird bei Aufruf von z.B.: http://192.168.0.2/1.1.1/log/year/04/20.txt die Logdatei des Gerätes vom 20.April direkt aufgerufen und angezeigt. oder durch Eingabe von:

http://192.168.0.2/1.1.2/de34/val/valeh die aktuelle Energieverbrauchsseite eines Elektrozählers aufgerufen.

Dies ermöglicht sowohl die Weiterverarbeitung mittels Tabellenkalkulation, Datenbankprogrammen oder Flash-/ Silverlight Anwendungen u.ä. als auch die Auswertung und Kontrolle der Werte im Servicefall.

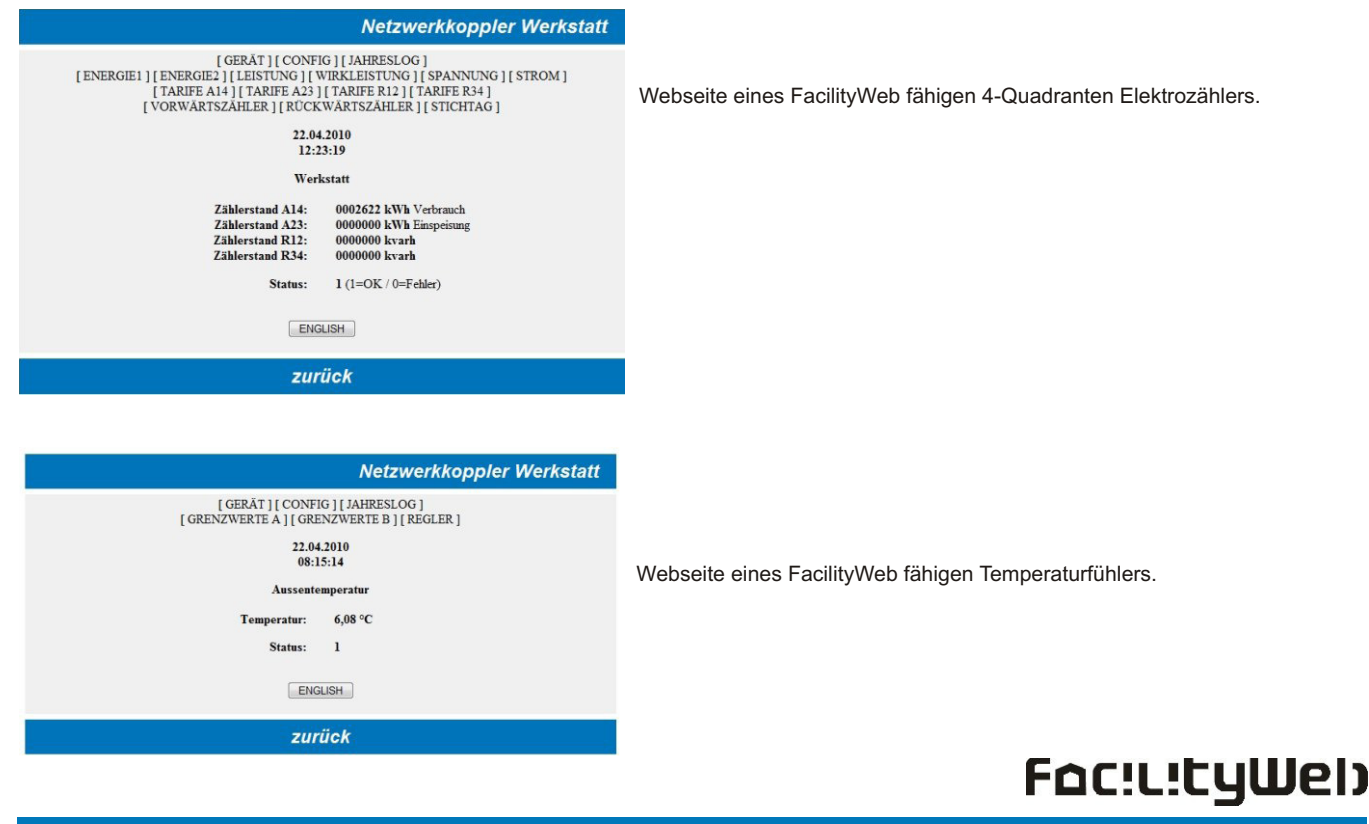

### **FacilityWeb Log-Dateien**

![](_page_10_Picture_259.jpeg)

### **Fehlersuche**

![](_page_10_Picture_4.jpeg)

- Senden Sie in der Kommandozeile einen PING Befehl an den Netzwerkkoppler:

Erhalten Sie keine Antwort vom Netzwerkkoppler, sind die Einstellungen des Netzwerkes fehlerhaft oder es besteht keine Verbindung. Beachten Sie auch eine eventuell vorhandene Firewall oder andere Sicherheitssoftware, welche die Verbindung blockieren kann.

#### **Fragen Sie im Zweifelsfall Ihren System- / Netzwerkadministrator !**

![](_page_10_Picture_8.jpeg)

### **Komando- / URL-Eingaben**

Im Eingabefenster eines Webbrowsers:

![](_page_11_Picture_178.jpeg)

### **Softwaretool NK2**

Der Netzwerkkoppler NK2 wird mit einer Windows-Software zum Erstellen eigener HTML-Visualisierungen ausgeliefert.

Mithilfe diese Softwaretools kann innerhalb kurzer Zeit eine Visualisierung ohne HTML Kenntnisse erstellt und in den NK2 geladen werden.

Die Software stellt hierzu alle notwendigen Buttons, Icons und Einstellmenüs bereit.

#### **Eine mit dieser Software erstellte Visualisierung kann nur in den NK2 geladen werden und ist auch nur auf einem NK2 lauffähig !!**

Weitere Details zur NK2 Software erhalten Sie im separat erhältlichen NK2 Softwarehandbuch unter www.lingg-janke.de oder support@lingg-janke.de

![](_page_11_Figure_10.jpeg)

### **Technische Daten**

![](_page_11_Picture_179.jpeg)

![](_page_11_Picture_180.jpeg)

Netzwerkanschluß EIB - Anschluß Versorgungsspannung Abmessungen

10 / 100 MBit / RJ45 Busklemme rot/sw 230V / 50...60 Hz 116 x 90 x 68mm (6 TE)

![](_page_11_Picture_16.jpeg)